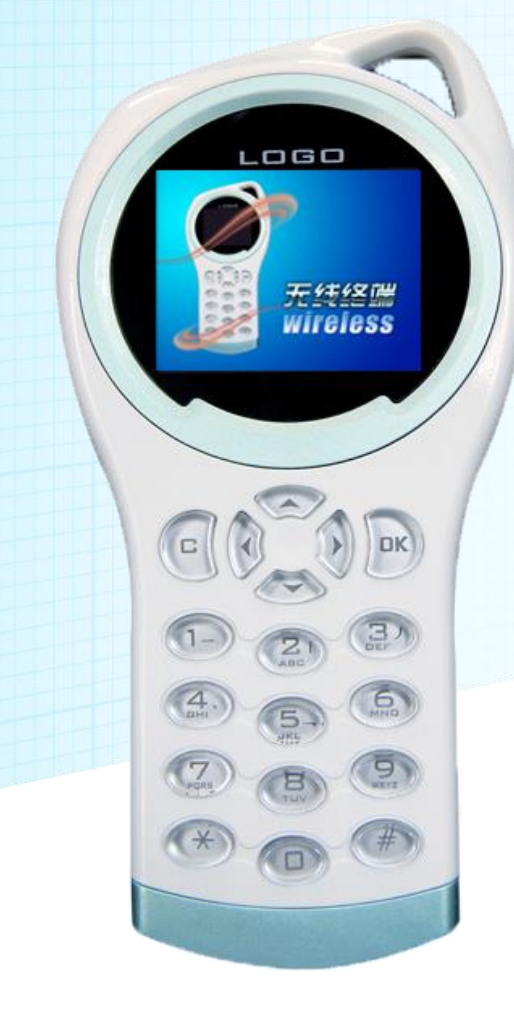

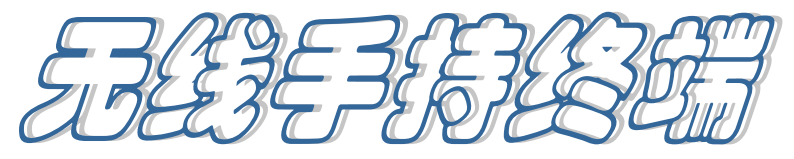

# [使用手册]

## 联合众长 信誉至上

感谢您购买无线点菜器,在使用点菜器前请详细阅读使用指南,并妥善保管,以便 备用。本手册仅供经本公司许可的合法人员使用。未经本公司授权,任何单位或个人不得 以任何方式复制、翻印、改编或传播手册的全部或部分内容。

本使用说明系操作指导书,本公司保留对本手册中的打印错误、与最新资料不一致 及产品改进等解释权和随时改动的权利。如有更改恕不另行通知。

咨询本产品相关问题,请与设备供应商直接联系。

#### 免责声明

- ◆ 对于因不按本操作指南使用而造成的损失,本公司不承担任何责任。
- ◆ 对于伴随本产品的使用或操作不当而造成的损失本公司不承担任何责任。
- ◆ 对于不可抗力(如火灾、地震等)和其他因素(包括用户故意或意外的人为因素) 而造成的损失,本公司不承担任何责任。
- ◆ 对由于使用非本公司指定的专用设备而导致的损失,本公司不承担任何责任。

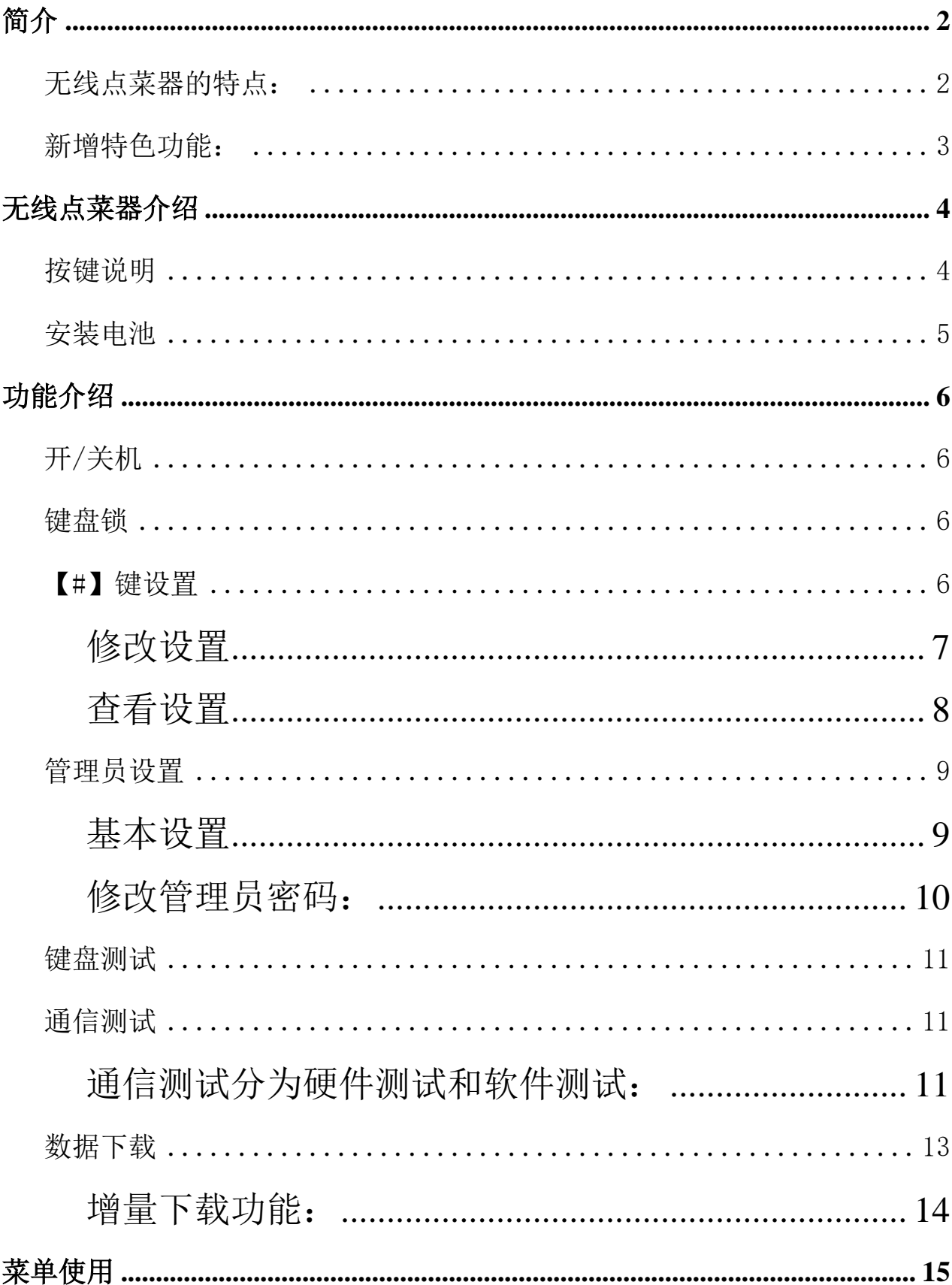

# 目录

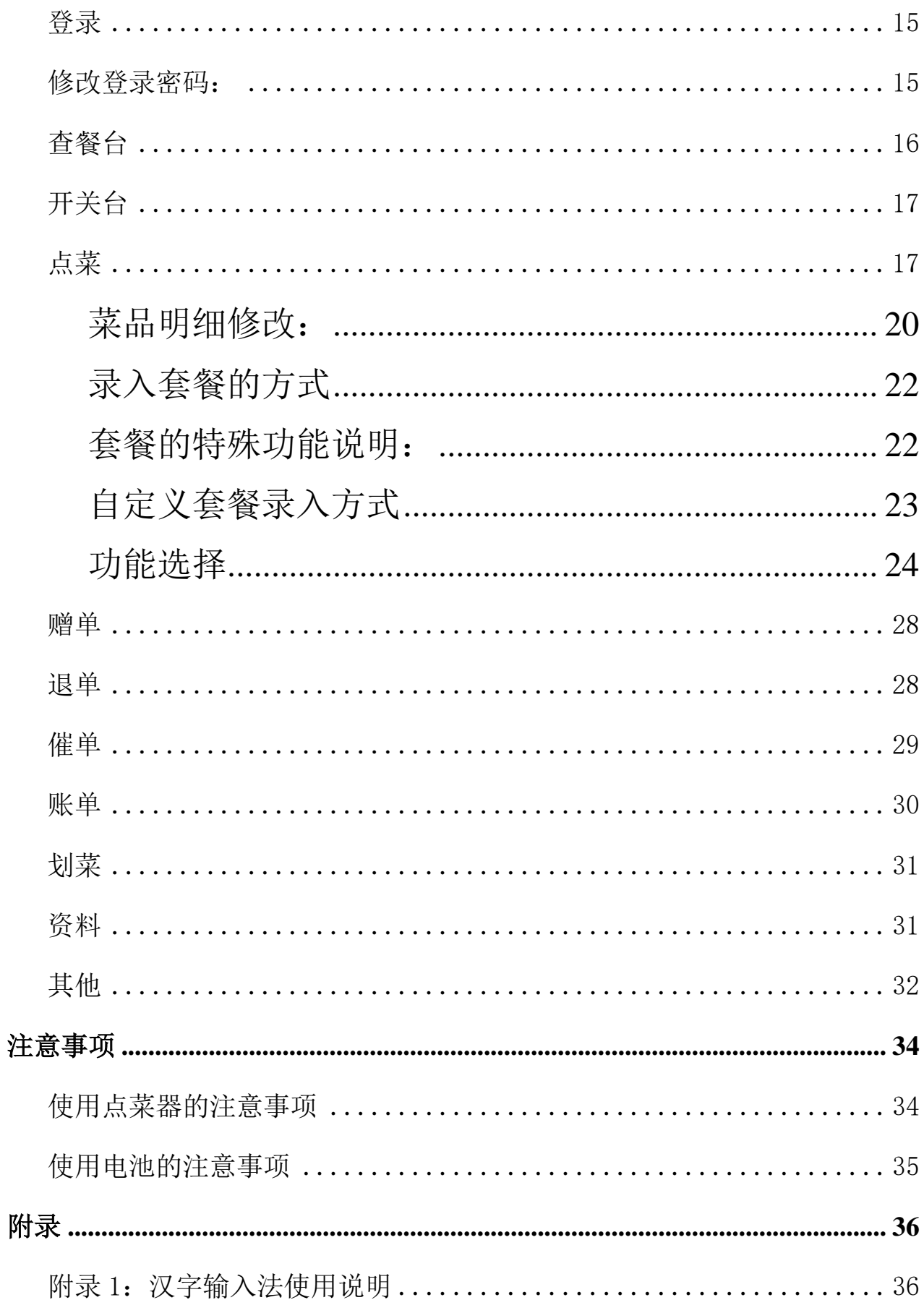

<span id="page-4-0"></span>简介

无线点菜器是传统餐饮业与现代高科技技术的完美结合,不仅能够使酒店餐饮业提高 工作效率、改善管理水平,降低运营成本,优化服务流程,更重要的是大大提高了酒店管 理形象和顾客满意度,使企业在竞争中处于领先地位。

#### <span id="page-4-1"></span>无线点菜器的特点:

- 根据手型设计,外形美观、体积小、重量轻、手持方便。
- 内置天线,26 万色真彩液晶屏显示,界面美观。
- ◇ 采用国际业余频段 433MHZ, 无需申请使用频率、无需支付信道使用费, 节省开支。
- 功能多,操作简单,服务员容易上手。
- 采用超低功耗微处理器,其待机功耗小于 0.35mA,使用 1050mAh 锂电池,大大延 长了待机时间。
- 提供无线数据下载功能,大大节省了下载时间。
- 通信距离远(空旷通信距离大于 1000 米,室内可达 200 米),数据传输准确率高,速 度快。
- 无线通信采用多信道自动调频技术,可以自动选择漫游基站,扩大了通信距离。

#### <span id="page-5-0"></span>新增特色功能:

- 增量下载,提供下载增量菜品的方式,对于新加菜品的更新无须将所有菜品重新下载一 次。
- 餐台号允许"英文+数字"混合输入,更可以通过下载包房名称表来显示餐台的中文名 称。
- 提供快速检索方法,在原有编号检索、拼音检索、笔画检索等的基础上,再增加快速检 索方法,提升点菜的速度,提高服务员工作效率。
- 支持多单位、多价格菜品的录入。针对多单位菜品可在点菜时进一步明确所点菜品的单 位和价格,方便服务员、客人选择。
- 增加查询主推菜、查询急推菜、菜品喜好度调查统计(回单录入)、埋单等功能,方便 绝大多数客户使用。
- 对原有功能进一步完善细化操作,完善点菜器与计算机的通讯安全。
- 对原有菜品做法大幅度提升,可及时检索并一次性录入多条做法要求,提高服务员操作 效率。
- 另外对 Wx(无线点菜器管理软件)进行调整,增加记录日志的功能,可由用户选择是 否启用 wx 日志。

**3**

# <span id="page-6-0"></span>无线点菜器介绍

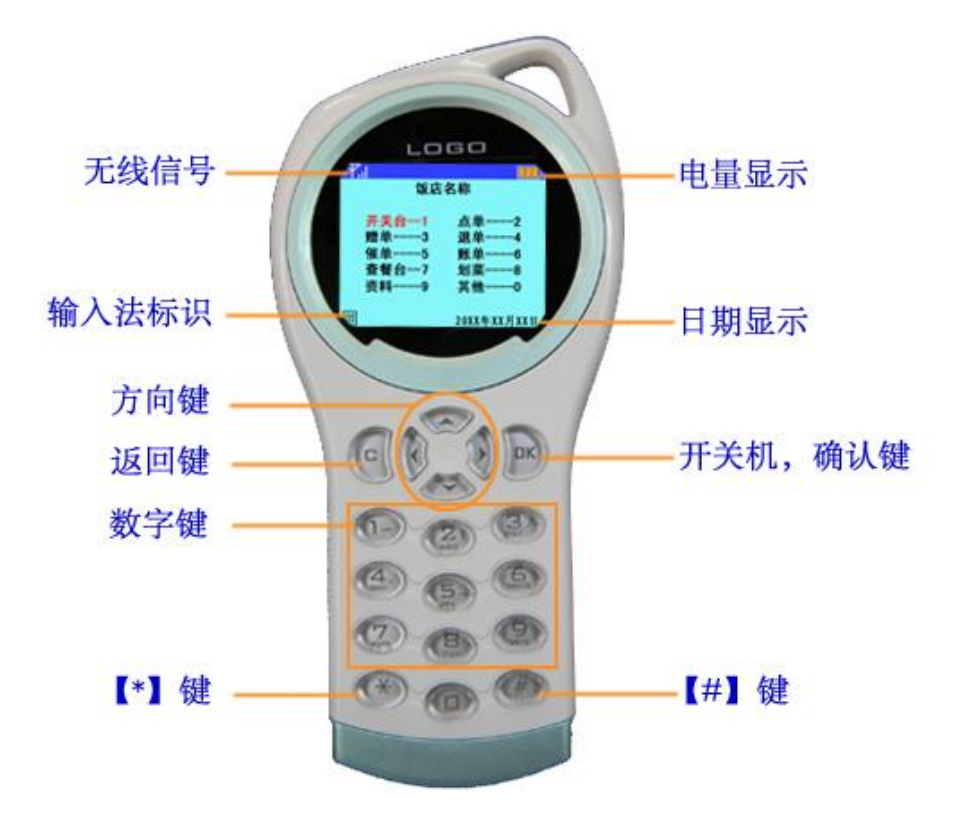

#### <span id="page-6-1"></span>按键说明

【OK】键:持续按住该键 2 秒可以开关机;菜单显示时按该键可进入下一级菜单。

【C】键:主界面下可以进入登陆界面;菜单显示时按该键返回上一级菜单;点菜界面下按 【C】键可发送点菜单的功能选择界面。

上下方向键:向上或向下移动光标;录入套餐时按【下】方向键确认输入套餐到点菜界面; 点菜界面下按【下】方向键 3 秒后可以使用射频卡录入菜品。

左右方向键:主菜单下左右移动选择菜单;文本显示时按【右】方向键为翻页;录入起菜 方式和整单备注时按【右】方向键选择;退菜、赠菜及催菜时按【右】方向键选择菜品。 数字键 0-9: 主菜单显示时可以按数字键进入相应的下一级菜单;数字输入状态下可输入 数字;在字母输入状态下连续按,可以选择输入相应的字母;汉字输入法状态下按数字键 【0】可输入标点符号。

【\*】键:录入时做删除键;在点单界面按此键可进入资料查询;在主菜单下连按三次以上 再按 1、2、3 数字键可分别进入管理员设置、键盘测试和通信测试界面。

【#】键:主菜单下按该键进入系统设置;在输入数量时做小数点输入键使用;录入时做输 入方式的切换键;在套餐界面时做添加套餐菜品的选择键。

#### <span id="page-7-0"></span>安装电池

在您安装电池时,请轻轻向下按压电池盖并取下,将电池正负极对应于与点菜器的相 应位置,轻轻将电池放入机器内,扣上电池盖。如需要取下电池,请轻轻用手指向上抬起 电池底部位置,然后取下电池。(电池使用及注意事项详见注意事项栏)

# <span id="page-8-0"></span>功能介绍

#### <span id="page-8-1"></span>开**/**关机

将随机携带的电池安装到点菜器, 持续按住【OK 键】2 秒,即可开机,显示开机画面,在开机画面界面等待 2 秒左 右,点菜器将自动与计算机同步当前日期。按任意键后进入 主菜单界面。当界面处于非开机画面时,按【OK 键】2 秒, 可关机。

#### <span id="page-8-2"></span>键盘锁

本点菜器支持键盘锁功能,以避免服务员在不使用点菜 器时造成误发,锁键盘分为自动锁键盘和手动锁键盘两种方 式。

自动锁键盘:在主界面下连续 30 秒无操作时,点菜器会自动 锁键盘,使用时先按【\*】键再按【#】键解锁。

手动锁键盘: 在主界面下先按【\*】键再按【#】键即可锁键 盘, 解锁时按相同操作即可。

#### <span id="page-8-3"></span>【**#**】键设置

在主界面下按【#】键即可进入设置界面。此界面分为两 个部分:修改设置和查看设置。

修改设置: 用于修改点菜器的一些习惯性设置, 便于操作员

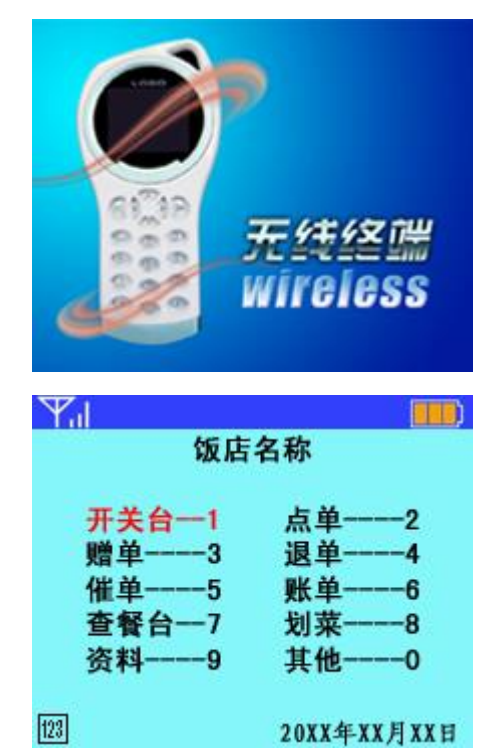

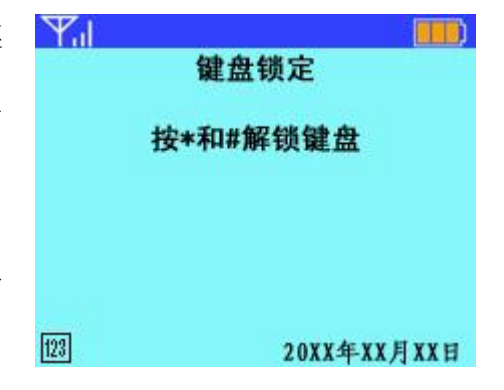

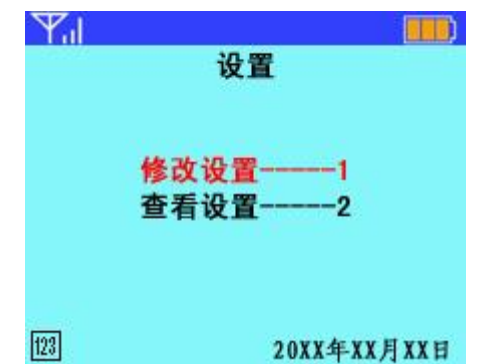

使用。

查看设置:用于查看点菜器本身的出厂设置,部分设置可在 管理员设置界面修改。

#### <span id="page-9-0"></span>修改设置

在设置界面下按数字键【1】或移动光标到"修改设置" 处按【OK】键进入修改设置的界面。

点菜发送后: 返回&继续, 按【左右】方向键切换。"返回" 表示点菜成功后,自动删除刚才点菜的餐台号和菜品条数的 显示。"继续"表示点菜成功后只删除刚才点菜的菜品内容, 保留点菜的餐台号。

默认输入法: 数字&字母&笔画&快速, 共有四种录入方式, 按【左右】方向键切换。此功能主要用于在进入"点单"界 面后,会自动切换到所选方式进行菜品检索,若点菜过程中 切换为其他检索输入法,则在下一次进入点单界面后还会自 动还原为所选默认输入方式。

服务员登陆: 是&否, 按【左右】方向键切换。若选择是, 则在登陆后点菜器将自动记录登陆所使用的服务员工号, 在 有需要输入服务员工号的位置,点菜器将默认此工号。如有 修改需求可通过录入的方式更改。

自动背光:开&关,按【左右】方向键切换。

菜品数量:每次输入&默认为 1, 按【左右】方向键切换。此

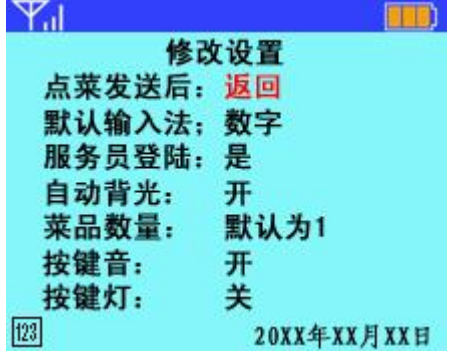

功能主要用于点菜时录入一条菜品后,对所点菜品数量的操 作。若选"每次输入"则在点单界面,每录入一条菜品后就 需要手动输入所点菜品的数量,按【OK 键】完成(如果为 输入数量,则默认数量为空)。然后可以继续录入下一条菜品; 若选"默认为 1"则在点单界面,每录入一条菜品,将自动 默认其数量为 1, 若需修改可移动光标到该菜品上, 按【OK 键】进入菜品明细界面完成。

按键音:开&关,可以按【左右】方向键切换。此功能主要 用于设置按键时是否发出按键声音。

按键灯: 开&关,可以按【左右】方向键切换。此功能主要 用于控制操作时按键灯是否长亮,出厂默认按键灯为关。

#### <span id="page-10-0"></span>查看设置

在设置界面下按数字键【2】或移动光标到"杳看设置" 处按【OK 键】进入查看设置界面。

在此界面下用户可以查看到点菜器的机器号,版本号, 编号,数传信道,菜品总数,新增菜品数量等设置,操作员 可以直观的了解到当前通讯的环境。

注:"查看设置"界面下对于操作员只允许查看内容,如需修 改,请通过"管理员设置"界面进行修改,具体操作请参见 "管理员设置"。

机器号和版本号是识别点菜器的标识,厂家设置。

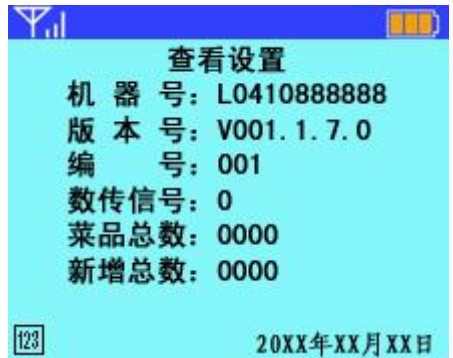

#### <span id="page-11-0"></span>管理员设置

在主界面下, 按【\*】键三次以上再按数字键【1】,输入 管理员密码后可进入管理员设置界面。

注:所需管理员密码请向设备供应商索取,并注意保密。

如需修改此密码,请参见下载资料的方法修改。

基本设置:设置点菜器通信时所需参数。包括:更改本机编 号,通信信道等等,详见以下描述。

恢复出厂设置:是&否,按【左右】方向键更改,按【OK 键】 确定选择。若选择"是",点菜器所设置的内容将恢复到出厂 状态,并将自动关机保存设置。

注:恢复出厂设置慎用,恢复以后要设置点菜器的编号为没 有使用过的编号,以免造成丢单现象。

清空用户数据: 是&否, 按【左右】方向键更改, 按【OK 键】 确定选择。若选择"是",用户下载到点菜器中的所有内容将 被清空,点菜器会自动返回到主界面状态。

#### <span id="page-11-1"></span>基本设置

在管理员设置界面下,移动光标到"基本设置"处,按【OK 键】进入基本设置界面。

通讯等待:限定点菜器与基站通讯的超时时间。出厂设置为 20 秒,如有需要可根据实际情况修改。

数传信道: 按先后顺序设置点菜器可用的通信信道, 0--7 之

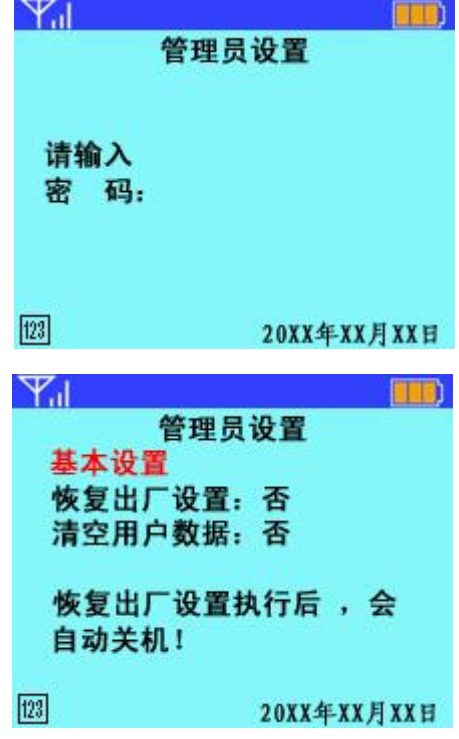

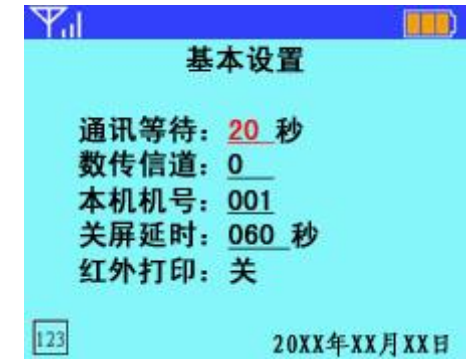

中,最多可选择设置成 4 个。例如:0、012、0137、1467、 57 等都可以。出厂设置为 0。

本机机号:在同一个酒店中,本机机号必需是唯一的,设置 成 3 位, 例如: 001、002, 0XX。出厂设置为 001。

注: 无特殊需要请勿随意更换"本机机号"。

关屏延时:自动背光等待时间,可设置成 5s 到 255s 内任意 时间,若设置成 0,则表示不会自动关屏。出厂设置为 060 秒,如有需要可根据实际情况修改。

红外打印: 出厂设置为关。此功能对于本款点菜器不可用。

更改完设置后,连续按【OK 键】返回到管理员设置界 面,正常关机重启后,即设置成功。

注:管理员设置界面下所有设置内容,设置完成后只有正常 关机可以保存设置,如有非正常掉电情况,所设置内容将不 会保存,重新开机后需要重新设置。

#### <span id="page-12-0"></span>修改管理员密码:

如果要修改管理员密码,可以通过下载资料的方式修 改,在"无线点菜机管理"软件的下载界面选中管理员密 码,会弹出修改管理员密码的窗口,输入密码后(密码为 不大干 8 位的数字) 按"修改并保存"按钮回到下载界 面。然后将点菜器置于下载界面(资料界面----9),点击 "开始下载"按钮,就可以将设置的密码下载到点菜器中。

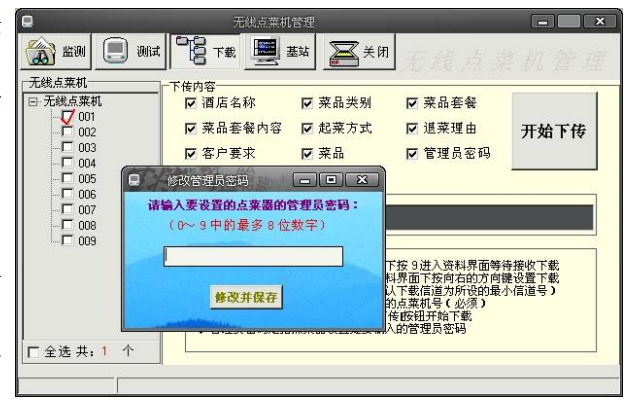

<span id="page-13-0"></span>键盘测试

在主界面下,按【\*】键三次以上,再按数字键【2】,可 进入键盘测试界面。建议对于新购入的点菜器,在使用之前 应先进行按键测试,逐一测试各按键是否有效。如有问题, 请及时与当地经销商或代理商联系。

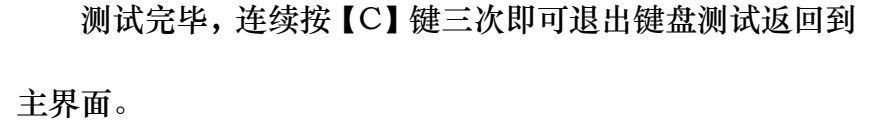

#### <span id="page-13-1"></span>通信测试

在主菜单下,按【\*】键三次以上后按数字键【3】进入 数据通信测试界面。测试完毕, 按【C】键可返回到主界面状 态。

注:在安装好设备后,首先应对点菜器进行通信测试,仔细 检查通信有无通信死角,以及机器通信的一致性。

### <span id="page-13-2"></span>通信测试分为硬件测试和软件测试:

一.硬件通信测试:

1.将无线通信基站的拨位开关"DIP1"拨到"ON"位置,

不需要连接串口线,并重新拔插电源。

2.在点菜器主界面按三次【\*】键再按数字键【3】进入通信 测试界面。点菜器显示"0"为接收正确,显示"X"为接收 误码。

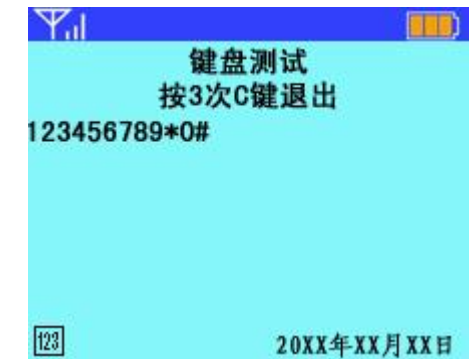

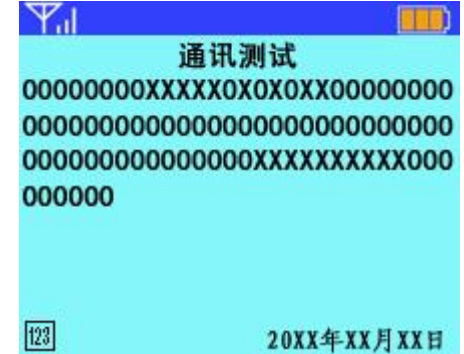

二.软件通信测试:

将点菜器保持在数据通信测试界面, 在计算机上"无线 点菜器管理"软件中测试界面下点击"开始测试"按钮进行 测试。每次只能选择一台点菜器进行测试,并且需要基站保 持在可正常使用状态。

通信测试详见《无线通信基站使用说明书》。

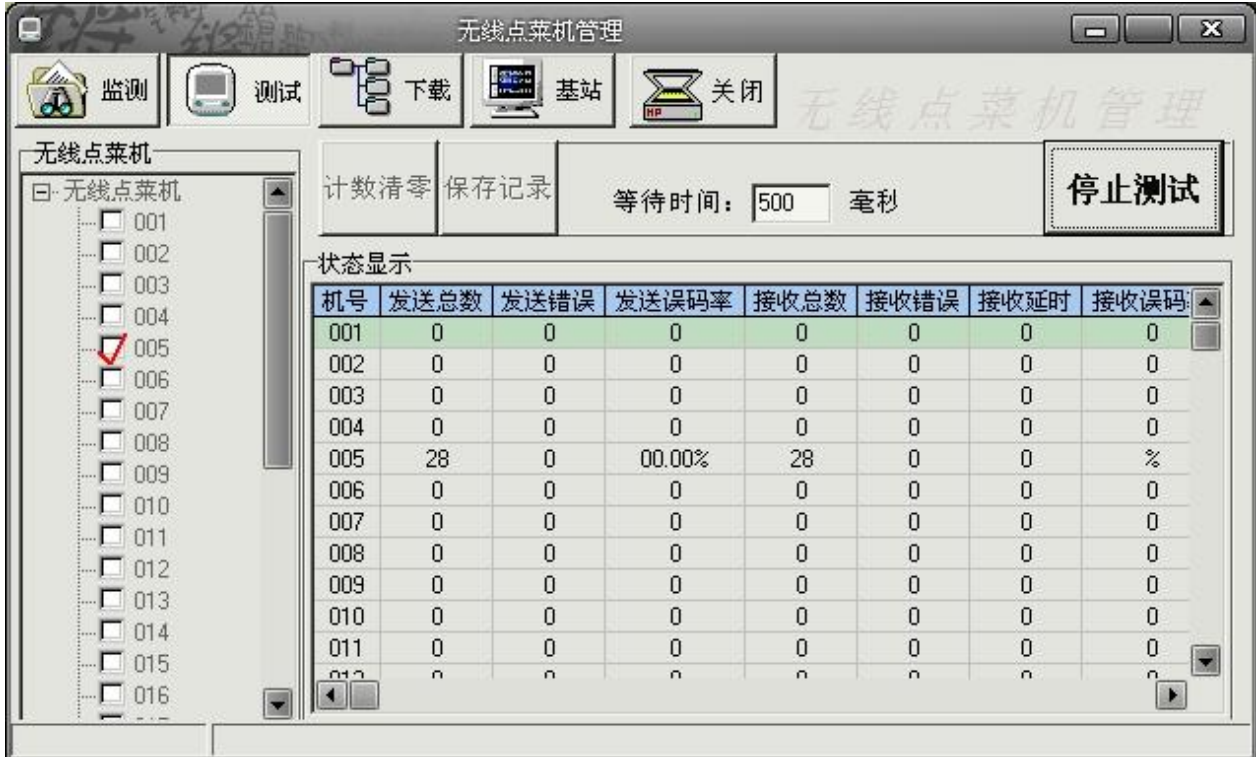

测试完成后,按【C 键】退出通信测试返回主界面。

<span id="page-15-0"></span>数据下载

1.要进行下载的点菜器的数据信道必须保持与执行下载的基 站信道一致;若点菜器的数传信道设置为多个信道号,则下 载资料时需选用信道号数值最小的的基站来执行下载。

2.需要下载的点菜器编号不能有重号,且必须与"无线点菜 器管理"软件的下载界面所选的点菜器编号一致;

3.将点菜器置于"资料界面"等待下载。即在主菜单下按数 字键【9】进入资料界面;

4. (WX) 软件操作: 打开"无线点菜器管理"软件, 即 WX。在下载界面选择要下载的内容,并将左侧要下载内 容的无线点菜器挑"√"选中,然后点击"开始下传"按 钮,此时点菜器会进入下载界面下载数据。

注: 点菜器对所有文件都有的最大条数的限制, 具体如下

下载最大菜品条数 5000 条

菜品类别表: 1000 条 赛餐品项总数: 2000 条

套餐表:100 条 起菜方式:100 条

客户要求表:1000 条 退菜理由表:200 条

包房名称表:800 条

注:对于每个套餐,其品项不能大于 50 条

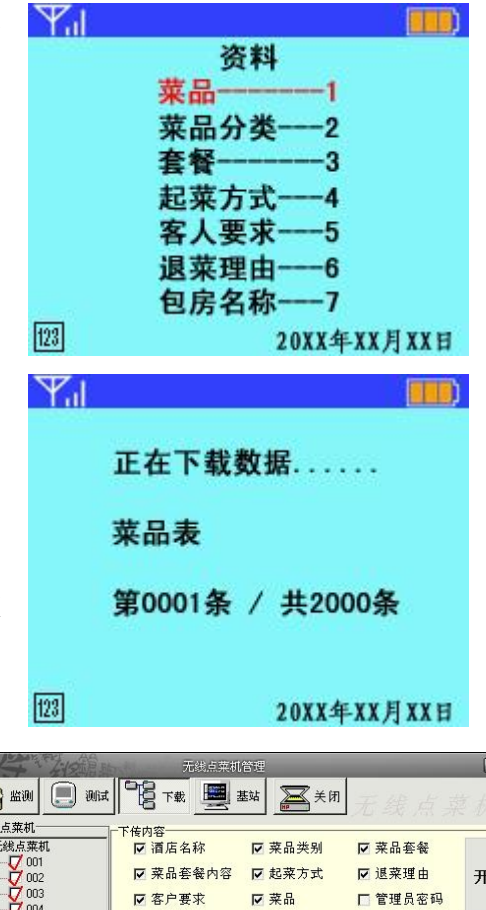

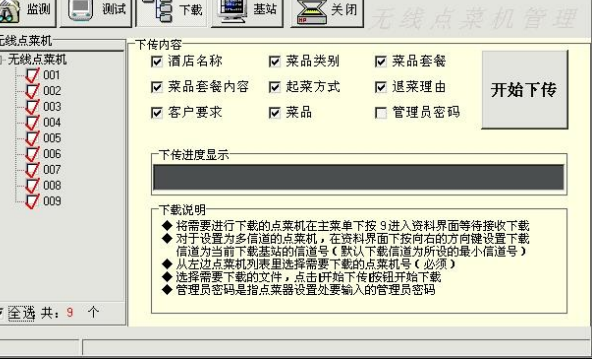

#### <span id="page-16-0"></span>增量下载功能:

实现方式:在 TXT 文件夹中生成一个新增菜 品表,用于存放本次下载的新赠加菜品。新赠菜 品表的格式与菜品表格式一致;

下载资料时,在 WX 上选择新赠菜品表,然 后点击下载按钮下载;点菜器收到增量下载表, 将其存放到菜品表后。单次下载最多为 64 条, 累计可存 256 条菜品。如果下载的增量菜品在点 菜器中已存在,点菜器将自动判断存储,并给出 实存有效菜品条数的提示。

注:本方案将新增菜品表与菜品表存贮在相同区域。若下 载的菜品表条数+增量菜品总条数大干 5000 条, 或新增 菜品表总条数大于 256 条时, 将如右图所示。

菜品总条数和新增菜品条数可在【#】键设置界面查看。 增量下载查看:

按菜品表查看:增量菜品累加在菜品表后,可以在菜品查 看界面的最后查看到新增菜品内容。

按菜类表查看:在菜类查看菜品界面,如果查看某类别的 新赠菜品,进入该菜类的菜品列表第一条即显示为新增菜 品内容。进入即可查看新增的此菜类的菜品内容。

注:点菜时增量菜品仍可以用编码、拼音、笔画、快速检 索等方法检索菜品;菜品表与增量菜品表不能同时下载。

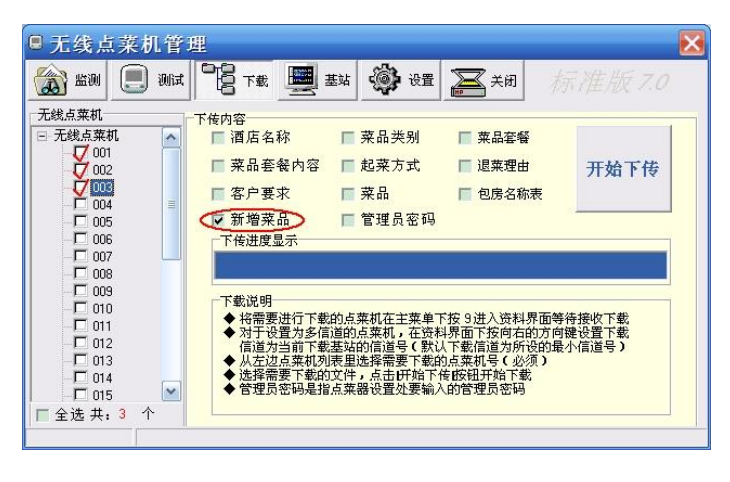

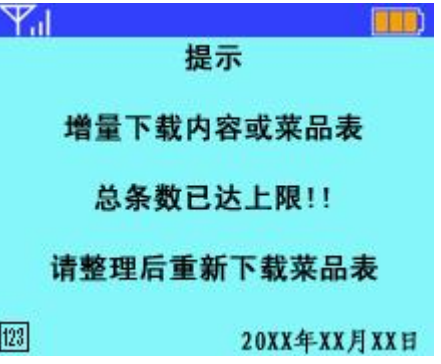

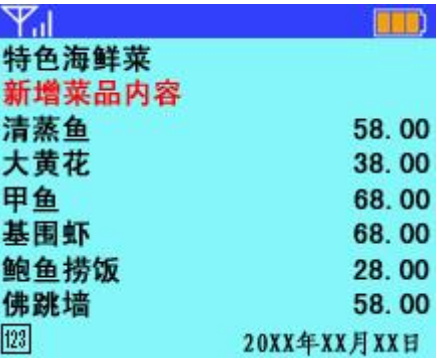

# <span id="page-17-0"></span>菜单使用

#### <span id="page-17-1"></span>登录

在主界面下按【C 键】进入登录界面,输入工号和密码 后,按【OK 键】发送,系统将在点菜器上返回登录成功或 失败的信息,按【C 键】或【OK 键】进入主界面。

登录成功在登录界面会显示当前登录的工号和服务员姓 名,登录失败将自动注销登录。

注:工号和密码由软件供应商提供。

## <span id="page-17-2"></span>修改登录密码:

在主界面下按【\*】键三次以上再按数字键【0】,进入修 改登录密码的界面。

在此界面中,操作员需要输入要修改的登录工号、原登 录密码、新登录密码,并再次确认新登录密码后按【OK】键 发送到计算机。

注:如果此时输入的原登录密码不正确,则返回修改失败

并且点菜机会注销原来的登录。如果两次新密码输入不一样,

点菜器自动清空数据,并要求重新输入。

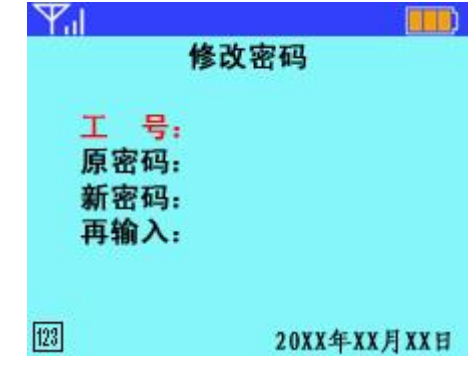

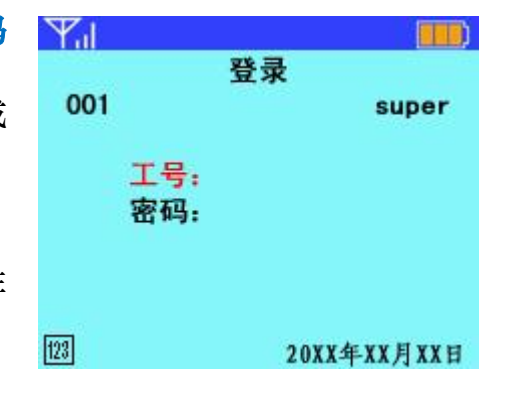

## <span id="page-18-0"></span>查餐台

在主界面下,直接按数字键【7】或将光标移到"查餐台" 位置上然后按【OK 键】进入餐台查询界面下。查餐台功能 提供五种餐台查询模式。

按台号查空闲: 按数字键【1】或将光标移动到"按台号杳空 闲"处按【OK 键】进入,输入需要查询的餐台号,再按【OK 键】发送。

按类别查空闲: 按数字键【2】或将光标移动到"按类别查空 闲"处按【OK 键】进入,输入需要查询的类别号,再按【OK 键】发送。

空闲餐台汇总:按数字键【3】或将光标移动到"空闲餐台汇 总"处按【OK 键】发送。返回内容将显示所有空闲餐台的 情况。

按台号查预定: 按数字键【4】或将光标移动到"按台号查预 定"处按【OK 键】进入,输入需要查询的餐台号,再按【OK 键】发送。返回内容将显示该餐台下的预定信息。

预订信息汇总:按数字键【5】或将光标移动到"预定信息汇 总"处按【OK 键】发送。返回内容将显示所有已经预定的 餐台号以及相应的预定信息。

注:客人到达后,服务员若不清楚哪些餐台为空闲餐台那个 餐台为预定时,可以通过这项功能进行查询。

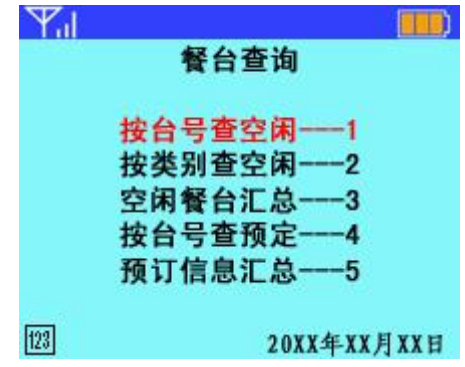

## <span id="page-19-0"></span>开关台

点菜之前,首先需要先开台,然后才能往相应餐台点菜。 在主界面下,直接按数字键【1】或将光标移动到"开关台" 位置上然后按【OK 键】进入餐台操作界面。

此界面下按对应数字键或将光标移动到对应项目上,进 入相应界面可以执行开台、换台、关台、并台、改人数、预 定开台等操作。

#### $\mathcal{F}_{\text{all}}$ **BUR** 餐台操作 换台--2 关台 ą 并台 改人数--5 预定开台 ----- 6  $\boxed{123}$ 20XX年XX月XX日

## <span id="page-19-1"></span>点菜

在主界面下,直接按数字键【2】或将光标移动到"点单" 位置上然后按【OK 键】即可进入点菜界面。

此界面下有七个可显示的点菜单,在任意空白单中均可 进行点菜操作。如要删除某个点菜单,将光标移动到该点菜 单然后按【\*】键删除。移动光标到一个空白单或直接按相应 的数字键进入下一级界面,然后输入台号按【OK 键】即可 进入点单界面。

注: 餐台号支持"英文+数字"混合输入, 若录入的编码与下 载的"包房名称表"中的编码所匹配, 按【OK 键】将自动 检索到此编码对应的包房名称,并显示在餐台号位置。

此界面第一条从左至右依次显示为:餐台号、总菜品条 数、所有菜品的合计金额。每录入一条菜品,从左至右依次 显示为:菜品名称、菜品数量、起菜方式(此处只显示起菜

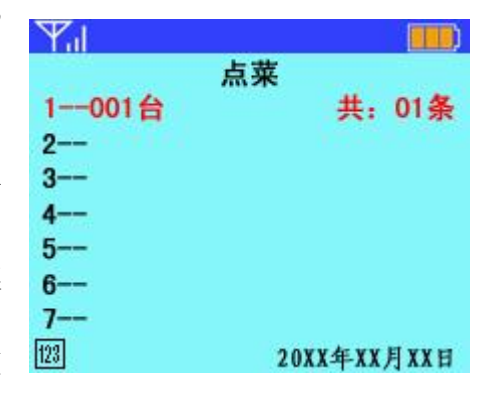

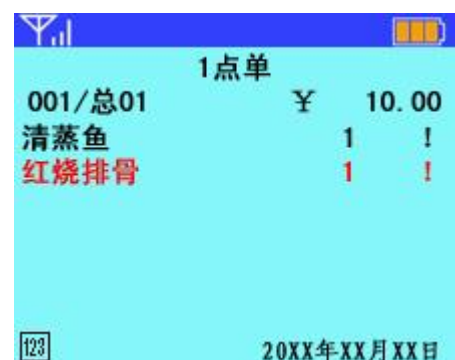

方式的标识)。

如果要删除已录入的某条菜品,通过【上下】方向键将 光标移动到该菜品上,然后按【\*】键即可删除此条菜品。

录入某个菜品时,可以通过以下四种方式录入:

1.通过模糊检索法录入;

2.通过资料中的内容选择相应的菜品录入;

3.通过搜索类别查找菜品;

4.射频卡扫描录入。

注:一次点菜单中最多可输入 50 条菜品。

#### 模糊检索法:

本点菜器录入菜品时支持模糊查找方式。即:

❖ 编号检索:输入菜品编号中的一位或几位数字;

❖ 拼音检索:输入菜品拼音助记符中的一个或几个字母;

❖ 笔画检索:输入菜品名称每个字的的第一笔画;

❖ 快速检索;输入菜品快速编码中的一位或几位编码,

注:快速检索法,是指在菜品表生成时,按照菜品拼音助记 符所在的数字键生成出的一组数字编码来检索菜品的方法。 例如: 红烧排骨,拼音助记符为: HSPG, 由于字母 H S P G 分别在数字键【4】【7】【7】【4】上,所以,鱼香肉丝的快 速检索编码为:4774。

输入内容后按【OK 键】,可模糊查找到包含该输入内容 的所有菜品,如果该检索内容检索到的菜品只有一条,将直

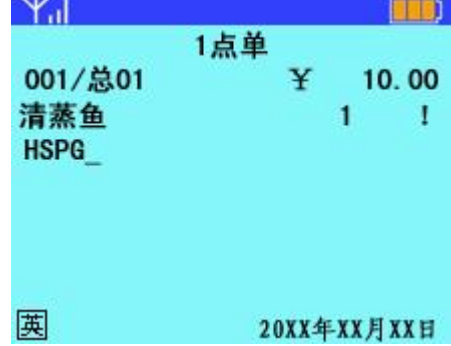

接显示到点单界面。如果检索到的菜品较多,可在检索界面 通过【上下】方向键移动光标,【OK 键】确认所需菜品, 也 可以在检索界面直接按数字键【1】到【7】选择当前界面下 对应的第一至第七行的菜品。

说明: 1.菜品编号查找法为不包括零的左匹配模糊查找, 例 如: 编号位 001002 的菜品, 输入 "001"或 "1"或 "1002" 均可搜到,若输入"002"则检索不到。

2.助记符和笔画查找法为全模糊查找,例如:菜品"红烧排 骨",助记符查找可输入"HSPG"、"HS"、"PG"均可,笔 画查找可输入"→、一→"、"→、"、"→→"均可。

3.快速检索法也属于全模糊检索,例如:红烧排骨的快速检 索编码为: 4774。操作时,首先按【#键】将输入法切换为 | 快 输入法,然后输入"4774"、"47"、"74"等均可检索到该 条菜品。

4.模糊查询到的菜品只显示匹配的前 98 条。

#### 通过资料添加菜品:

在点单界面,光标处于可录入状态下按【\*】键进入资料 界面,再进入菜品或菜品分类项目中,通过方向键移动光标,

【OK 键】进入下一级菜单,选择所需菜品,连续按【OK 键】 可将选中的菜品录入到点单界面。

#### 搜索类别添加菜品:

在点菜界面输入菜类编号,然后按【上】方向键可以查找

菜类, 通过方向键移动光标, 【OK 键】进入下一级菜单, 选 择所需菜品,连续按【OK 键】将其录入到点单界面。

#### 射频卡检索功能:

对于需要使用射频卡的用户,在点单界面下长按【下】 方向键, 当屏幕上方出现"R"标记时, 用点菜器接触存有菜 品信息的射频卡,最远不能超过 6 厘米 (无障碍的情况下), 听到'嘟嘟'的声响后,可在点菜界面下看到此菜品已经录 入点菜器内。

按住【下】方向键不动,用多个射频卡可录入多道菜品。

注:使用此功能首先需要满足以下条件:

- a. 点菜器带射频读卡模块;
- b. 使用 4100 芯片的 ID 卡;
- c. 将 4100ID 卡的卡号保存到菜品表的相关位置,并下

载到点菜器中。

#### <span id="page-22-0"></span>菜品明细修改:

点菜单中录入菜品后,会显示该条菜品名称、数量和起 菜方式。将光标移到某菜品处按【OK 键】,进入菜品明细界 面。在该界面可修改菜品的数量、只数、起菜方式及该菜品 的做法等。

数量:将光标移动到此处,通过数字键直接输入所需的数量 即可,如需输入小数点,按【#】键即可;另外对于多单位的

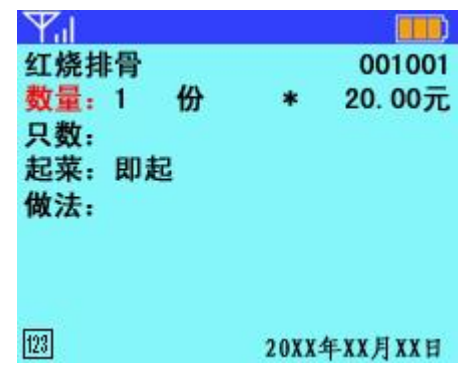

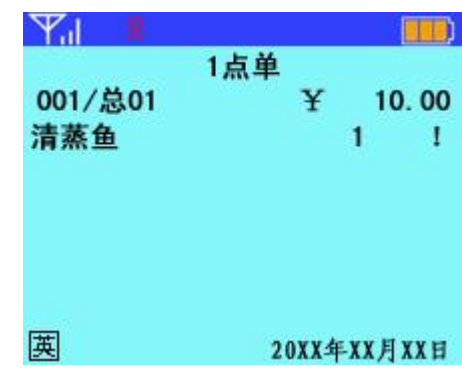

菜品, 在此位置按【右】方向键可以切换菜品单位, 以及每 个单位对应的单价也会相应的进行更改。

只数:默认为空,输入方式同数量处的录入方法。

起菜方式:默认显示为"起菜方式表"中编号为 00 的起菜方 式。将光标移动到"起菜"处,按【右】方向键可更改起菜 方式。

注: 在"点单"界面中,当输入完客人所点菜品后, 此时按

【右】方向键,可以按起菜方式表中的起菜方式顺序统一修 改所有菜品的起菜方式,以方便操作员使用。

做法:默认为空,将光标移至"做法"处,做法的录入方式 有以下四种:

1.汉字录入法:可以通过拼音或笔画输入汉字(详细操作请 参见附录 1: 汉字输入法使用说明)。

2.编码录入法:录入做法编码按【OK 键】确认。

3.方向键录入法: 按【右】方向键可以选择该菜品对应的关

联做法;按【左】方向键可以选择菜品的通用做法;

4.做法检索:通过方向键录入法进入做法选择列表,在此界 面可直接输入做法的拼音字头来检索对应的做法名称。

做法修改完毕后,按【C 键】可回到点单界面中继续点 其它菜品。

注:1.做法录入处只要有一个不是数字即认为录入的是做法 内容而不是编号,所以不允许将汉字和做法编号同时录入。

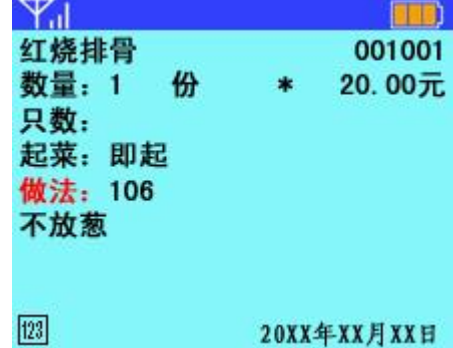

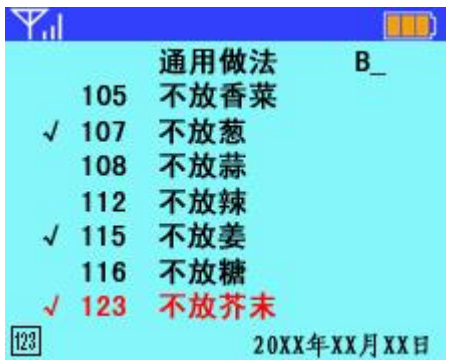

2.做法和整单备注最多支持录入 12 个汉字,录入 12 位 编码。

3.若要使用做法检索功能,需要下载的客人要求表中, 每条做法都有匹配的拼音助记符。

#### <span id="page-24-0"></span>录入套餐的方式

若需录入套餐, 在点单界面输入套餐号, 然后按【下】 方向键,即可录入该套餐到点单界面。由于一次点菜单中最 多只能录入 50 道菜品,所以要求套餐中的菜品量不能超过 50 条。(在点菜界面下显示的套餐的起菜方式标示为套餐里 第一道菜品的起菜方式)

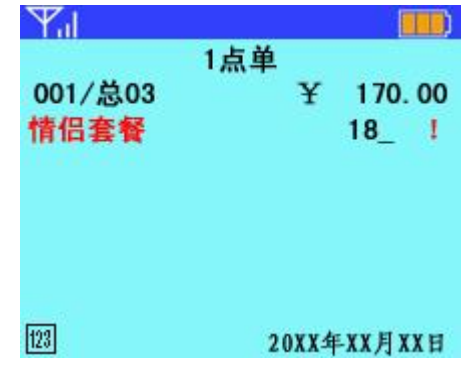

此套餐支持数量修改,点套餐后,将光标移动到该套餐

上,直接输入所需套餐数量,输入完毕按【OK 键】确定。

<span id="page-24-1"></span>注:套餐的录入也支持编码的模糊搜索。

#### 套餐的特殊功能说明:

将光标移到某套餐处按【OK 键】,可以查看套餐中所包 含的菜品,套餐中的菜品包括默认菜品、替换菜品和可添加 菜品。点菜器在这个界面显示有菜品名称、菜品加价①、起 菜方式。对于套餐中可添加菜品在其名称前将有"+"的标示。 注①: 套餐中默认菜品价格为零, 菜品加价指替换或添加菜 品后在原套餐价格基础之上增加的价格。

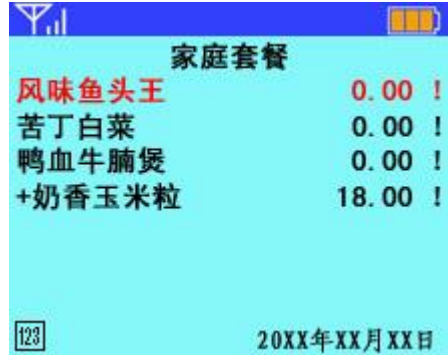

特殊功能 1——替换套餐菜品: 本点菜器支持套餐菜品替换 功能,将光标移到某个套餐菜品按【OK 键】,进入修改套餐 界面, 按数字键【1】或将光标移动到"替换菜品"处按【OK 键】,在替换菜品界面选择可替换的菜品。

特殊功能 2——修改套餐菜品的起菜方式、做法。将光标移 到某个套餐菜品按【OK 键】, 进入修改套餐界面, 按数字键 【2】或将光标移动到"菜品属性"处按【OK 键】,进入修 改套餐菜品界面修改此菜品的起菜方式和做法。具体操作请 参见菜品明细修改。

注:套餐默认菜品的数量和只数不可修改

特殊功能 3——套餐中增加可添加菜品: 在点单界面将光标 移动到某套餐上按【OK】键进入显示套餐内容的界面,再按 【#】键进入添加菜品界面,可以选择此套餐所对应的菜品添 加。添加的菜品在套餐显示界面前有个"+"号标示。将光标 移到添加菜品,按【OK 键】可以修改此添加菜品的数量、 只数、起菜方式和做法等。

#### Y.I **STORY** 添加菜品 奶香玉米粒 18.00元 8.00元 大丰收  $6.00\overline{\pi}$ 清水面

20XX年XX月XX日

 $[23]$ 

## <span id="page-25-0"></span>自定义套餐录入方式

若套餐内容中没有默认品项,全部套餐内容都由可增加 品项临时确定的套餐称为自定义套餐。

在点单界面下输入自定义套餐号, 按【下】方向键, 选 择所需的自定义套餐后,在点单界面下会看到该套餐中包含

**23**

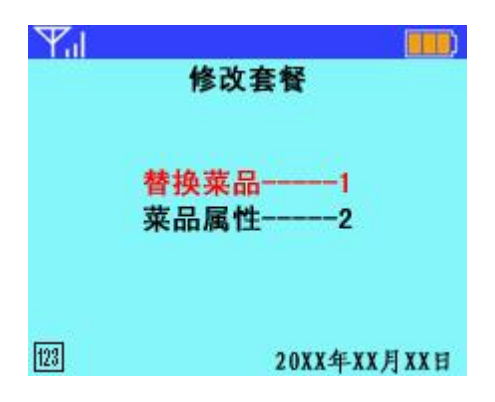

一条品项,移动上下光标到该套餐上,按【OK 键】进入到 显示套餐内容界面,可以看到显示的是自定义套餐的第一条 品项,在此界面下按【#】键,可增加自定义套餐品项。多余 品项可按【\*】键删除。

删除套餐中已增加的菜品:点单时如录入有误,可按【上 下】方向键将光标移至该条菜品上按【\*】键删除,此功能同 样适用于套餐。如删除套餐,则本套餐中所有菜品内容将会 全部被删除。

注: 在点单界面, 按【\*】键进入资料界面时, 只有菜品和菜 品分类中的品项可以录入到点单界面,其他品项只用于查看。

#### <span id="page-26-0"></span>功能选择

点菜完毕, 操作员与客人核对无误后按【C 键】, 讲入功 能选择界面。

发送: 按数字键【1】或将光标移动到"发送"按【OK 键】, 即可将客人所点菜品信息发送到计算机上,计算机正确接收 并处理上传信息,点菜器上会显示"点菜成功"。

若所点菜品中有估清菜品,服务员可根据返回信息告知 客人估清菜品的名称,帮助客人更换菜品。

在点菜界面在按【#】键可以查看上次通讯的返回信息。 若有其他返回信息,此条信息将被删除。

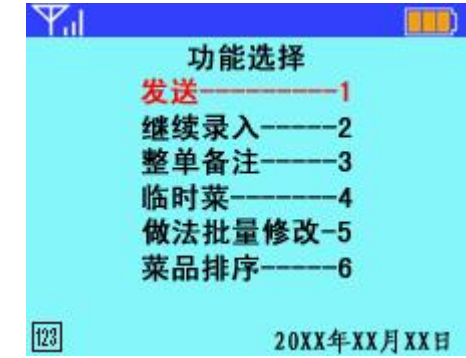

若发送信息后,点菜器提示"主机超时无应答 !! "。此时 有两种操作方法:

1. 按【OK 键】重新发送之前的信息;

2. 按【C 键】返回发送前的界面,重新操作发送当前信息。

当点菜后出现通讯超时的情况后,点菜器将会自动锁定 上一次通讯的点菜单,即该点菜单中的菜品不允许修改,不 允许增加或删除菜品。用户可以选择重新发送此菜单或返回 到点菜界面删除整个菜单,再重新录入发送。

继续录入:按数字键【2】或将光标移动到"继续录入"按【OK 键】返回到点单界面,在原有菜品的基础上继续录入新菜品。 整单备注:按数字键【3】或将光标移动到"整单备注"按【OK 键】进入整单备注界面。在整单备注界面餐台号自动调用点 单时输入的餐台号,此时餐台号不可更改。

在"要求"处输入客户要求的方式有四种:

1.汉字录入法:可以通过拼音或笔画输入汉字(详细操 作请参见附录 1:汉字输入法使用说明)。

2.输入做法编号后按【OK 键】可在下方显示出编号对应 的具体做法内容;

3.按【右】方向键选择点菜器中已存的"整单备注";

4.做法检索:通过【右】方向键进入做法选择列表,在 此界面可直接输入做法的拼音字头来检索对应的做法名称。

输入完毕后按【OK 键】发送。

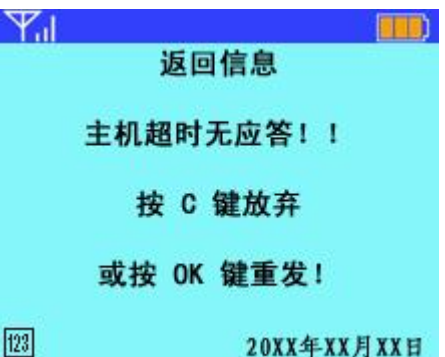

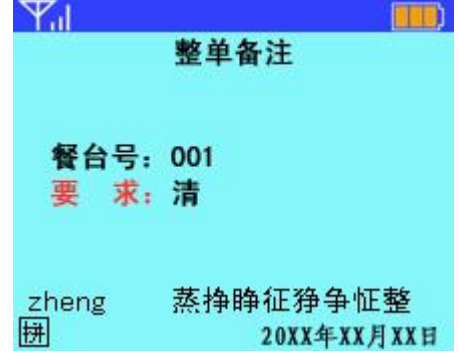

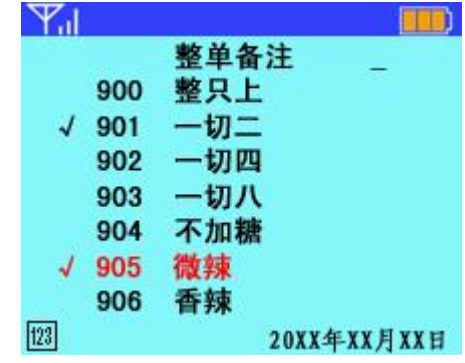

临时菜:按数字键【4】或将光标移动到"临时菜"按【OK 键】进入临时菜界面。

此功能用于为客人添加临时菜品,所谓临时菜品是指菜 谱上没有,但是后厨可以临时做的菜品。

类别:直接输入菜品分类编号,或按【右】方向键选择对应

的菜品类别。例如:凉菜、热菜等

名称:使用拼音或笔画输入法来输入菜品名称。

注:请参见附录 1: 汉字输入法说明

- 单位:使用拼音或笔画输入法直接输入汉字即可。
- 数量: 直接输入数字, 如需输入小数点, 按【#】键即可。
- 单价:直接输入数字,如需输入小数点,按【#】键即可。
- 起菜:按【右】方向键选择对应的起菜方式。

做法:四种输入方式:

- 1) 通过拼音或笔画直接按汉字输入做法;
- 2) 按【右】方向键选择通用做法;
- 3) 按【左】方向键选择整单备注;
- 4) 按上述方法在做法列表中再次录入做法拼音助记符,检

索相关的做法。

所有内容录入完成后按【OK 键】发送。

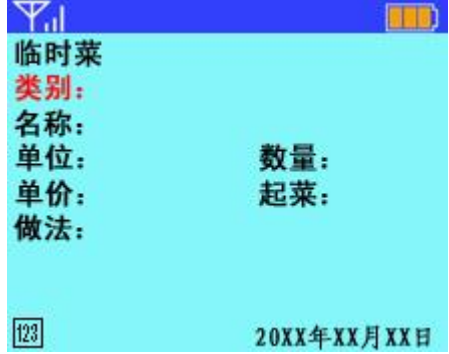

做法批量修改: 按数字键【5】或将光标移动到"做法批量修 改"按【OK 键】,进入做法批量修改界面。此功能是将本次 点菜的所有菜品的做法统一修改,操作方法"整单备注"界 面类似,在做法处输入信息后按【OK 键】返回到"功能选 择"界面,此时点菜单中的每个菜品的做法均已改为在"批 量修改做法"中所录入的做法。

此界面中"要求"处的输入只有三种方式:

- 1. 汉字录入法:可以通过拼音或笔画输入汉字(详细操作 请参见附录 1: 汉字输入法使用说明)。
- 2. 输入做法编号后按【OK 键】可在下方显示出编号对应的 具体做法内容;
- 3. 按【右】方向键选择点菜器中已存的"通用做法";
- 4. 做法检索:通过【右】方向键进入做法选择列表,在此界 面可直接输入做法的拼音字头来检索对应的做法名称。

菜品排序: 按数字键【6】或移动光标到"菜品排序"按【OK 键】进入菜品排序界面,此界面中将按照菜品分类,将所点 菜品进行分类汇总,每个分类前显示的数字为该分类下菜品 的数量。操作员可以更直观的看到客人所点菜品分类以及各 分类下的菜品数量。

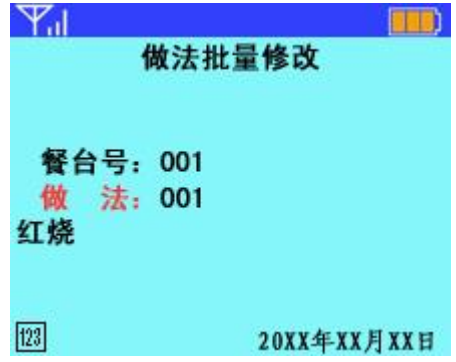

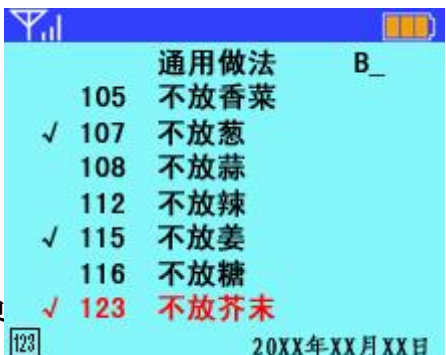

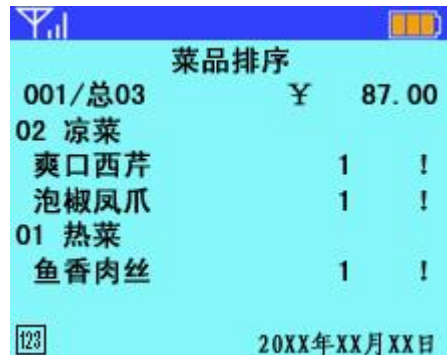

#### <span id="page-30-0"></span>赠单

在主界面下, 按数字键【3】或将光标移到"赠单"上按 【OK 键】进入赠菜界面。

赠单界面的录入方式:进入赠单界面后必须输入台号、 菜品名称、数量、只数、单位、服务员号及授权号等。其中 输入要赠送的菜品时可输入其编号(或助记符、笔画)然后 按【右】方向键或【OK 键】确认赠送的菜品。菜品单位为 菜品表中默认的单位,对于多单位菜品,将光标移至此处按 【右】方向键可依次切换菜品单位。

赠单界面的输入完毕后按【OK 键】发送。

#### <span id="page-30-1"></span>退单

在主界面下, 按数字键【4】或将光标移到"退单"上按 【OK 键】进入退单界面。退单功能支持单品退菜和整桌退 菜两个部分,可根据客人要求实用。

单品退菜:根据客人要求入退掉某条菜品。按数字键【1】或 将光标移到"单品退菜"上按【OK 键】进入单品退菜界面, 在此界面须输入台号、菜品名称、数量、只数、单位、起菜 方式、退菜理由、套餐号及授权号等,其中菜品和单位的录 入方式与赠单界面录入方式相同。起菜方式和退菜理由录入 时按【右】方向键选择。

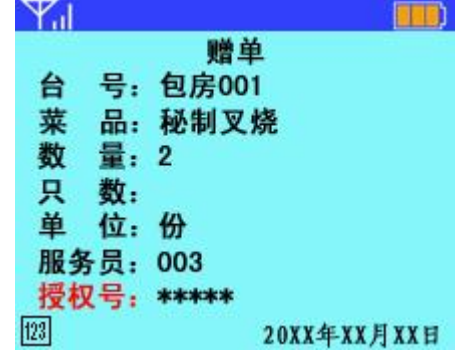

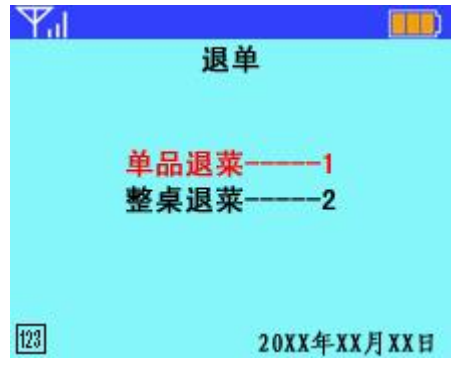

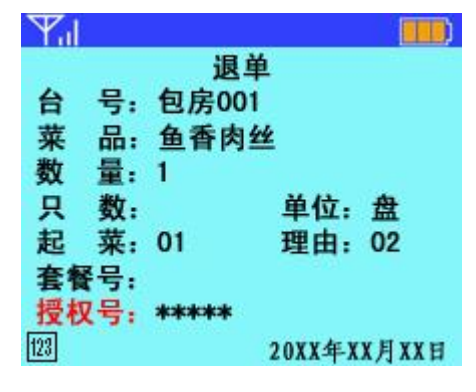

整桌退菜:按数字键【2】或将光标移到"整桌退菜"上按【OK 键】进入整桌退菜界面,在此界面中录入餐台号、退菜理由 以及授权号等,按【OK 键】发送。

退单界面输入完毕后按【OK 键】发送。 注: 若不是套餐菜品, 套餐号输入可以为空。

#### <span id="page-31-0"></span>催单

服务员可以按客人要求使用催单功能为客人服务,而不 必花费时间到厨房催菜,执行催单功能后厨房打印机会即时 打印催菜信息。

在主界面下,按数字键【5】或将光标移到"催单"按【OK 键】进入催单界面。

整桌催菜: 按数字键【1】或移动光标到"整桌催菜"按【OK 键】,然后输入催菜餐台号, 按【OK 键】发送。例如: 001;

按菜类催菜: 按数字键【2】或移动光标到"按菜类催菜"按 【OK 键】,然后输入催菜餐台号,在"菜类"处按【右】方 向键选择菜类,按【OK 键】发送。

例如:001 凉菜;

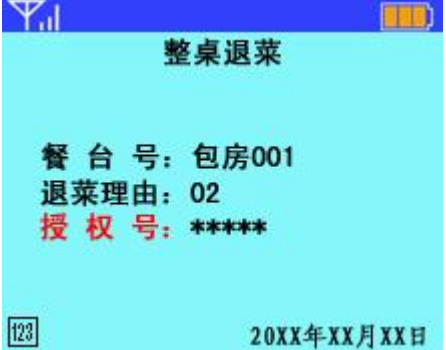

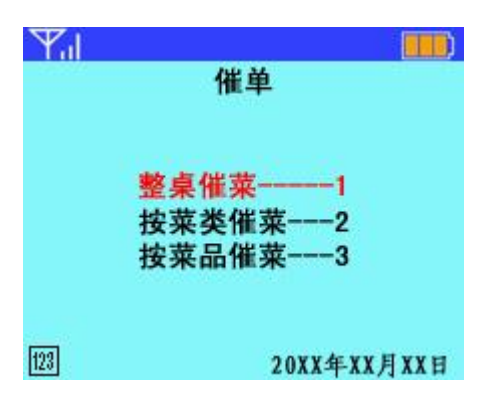

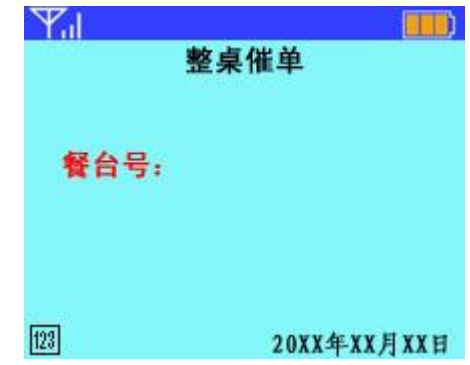

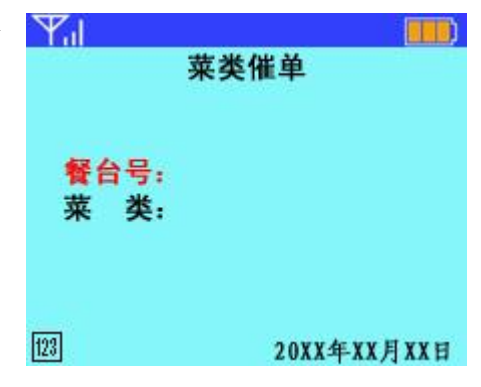

按菜品催菜: 按数字键【3】或移动光标到"按菜品催菜"按 【OK 键】,然后输入催菜餐台号, 在菜品处输入该菜品编号 (或助记符、笔画)然后按【右】方向键或【OK】键选择菜 品, 在"数量"处输入要退菜的数量, 然后按【OK 键】发 送。例如:001 鱼香肉丝。

#### $\mathcal{F}_{\text{all}}$ **HELD** 菜品催单 餐台号: 를. 勸 品: 菜  $[123]$ 20XX年XX月XX日

#### <span id="page-32-0"></span>账单

在主界面下,按数字键【6】或将光标移动到"账单", 按【OK 键】进入账单查询界面。

账单查询: 按数字键【1】或将光标移动到"账单查询"按【OK 键】进入账单查询界面。在此界面中录入要查询的餐台号按 【OK 键】,即可发送请求,返回信息中包括:该餐台下的消 费总额和所点菜品的详细信息,服务人员可以很快的可以将 相关信息反馈回顾客,而不需要去收银台查询。。

结账: 按数字键【2】或将光标移动到"结账"按【OK 键】 进入账单查询界面。在此界面下输入所要结账的餐台号按 【OK 键】,即可发送请求。该功能主要用于点菜器向前台软 件发送结账信息,前台收到信息后将自动打印该餐台的结账 单,并执行结账功能。

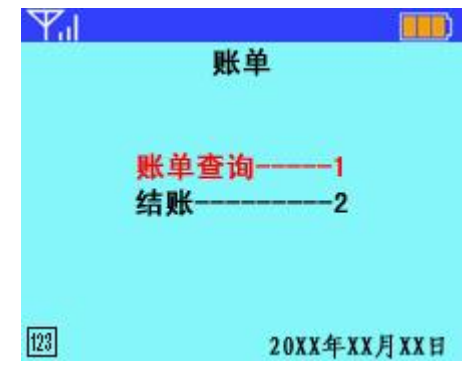

<span id="page-33-0"></span>划菜

在主界面下, 按数字键【8】或将光标移到"划菜"按【OK YA 键】进入划菜界面。

划菜界面的录入方式:进入划菜界面后必须输入餐台号、 菜品名称。其中输入要划菜的菜品时可输入其编号(或助记 符、笔画)然后按【右】方向键或【OK 键】确认划菜的菜 品。

划菜界面的输入完毕后按【OK 键】发送。

## <span id="page-33-1"></span>资料

资料界面用于查看菜品、起菜方式、客人要求等内容, 方便服务员随时查阅资料。在点单界面,按【\*】键也可以进 入此界面查找并输入相关菜品,或查看菜品编码。

注:资料界面也称为下载界面,下载菜品资料时,需要将点 菜器置于此界面

在主界面下, 按数字键【9】或将光标移动到"资料"按 【OK 键】进入资料界面。

菜品:查看所有已下载到点菜器中的菜品,包括菜品名称、 菜品编号、菜品价格、助记符等等。

菜品分类:查看所有菜品类别,进入相应菜品类别界面可进 一步查询各菜品的详细资料,按【C 键】返回。

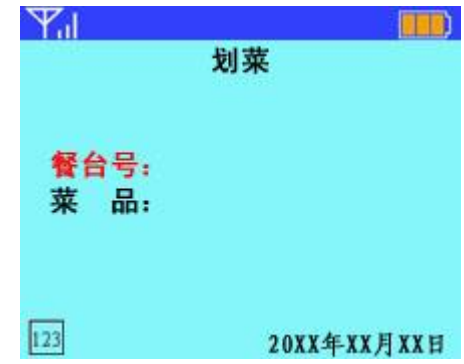

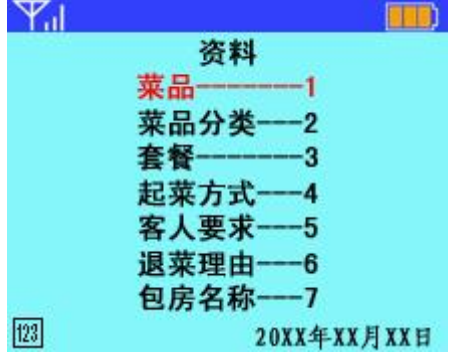

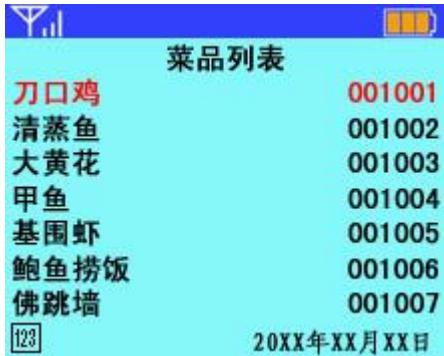

套餐:查看所有下载到点菜器中的套餐名称、套餐内容、以 及套餐中各菜品的详细资料,按【C 键】返回。 起菜方式:查看起菜方式表中的所有起菜方式及其编码。 客人要求: 查看已下载到点菜器中的所有"客人要求"(其中 包括菜品做法和整单备注)及其编码和助记符。 退菜理由:查看退菜时所有退菜理由及其编码。

#### <span id="page-34-0"></span>其他

在主界面下,按数字键【0】或将光标移到"其它"按【OK 键】进入其他界面,在此界面上按【右】方向键或者连续按 【下】方向键,可翻到下一页菜单显示。

重量确认:按数字键【1】或将光标移动到"重量确认"按【OK 键】进入重量确认界面。在此界面中输入操作的餐台号、修 改后的重量和操作的菜品,按【OK 键】发送。此功能主要 用于修改已点菜品的重量,通常多用于海鲜类菜品。

修改价格: 按数字键【2】或将光标移动到"修改价格"按【OK 键】进入修改价格界面。在此界面中输入操作的餐台号、修 改后的价格和操作的菜品,按【OK 键】发送。

此功能主要用于修改菜品单价使用,通常用于时令菜品。 估清查询:按数字键【3】或将光标移动到"估清查询"按【OK 键】发送查询命令。返回信息为估清的菜品内容。

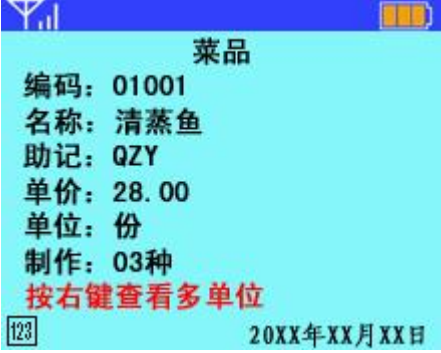

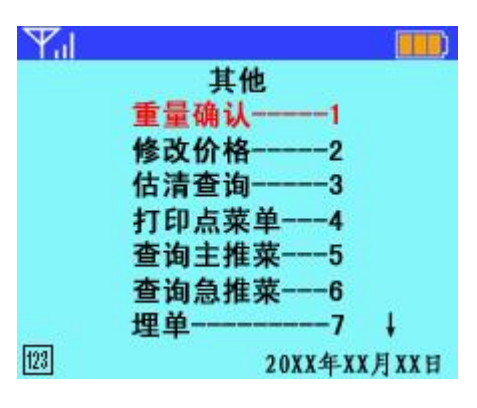

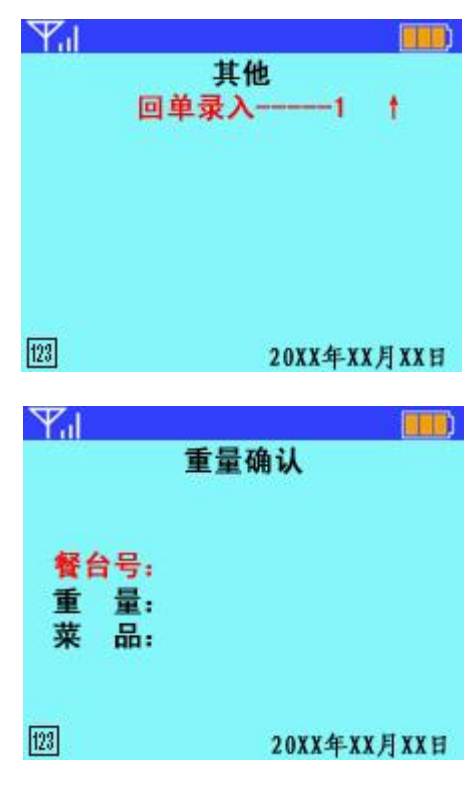

打印点菜单: 按数字键【4】或将光标移动到"打印点菜单" 按【OK 键】进入打印点菜单界面。在此界面中输入餐台号 按【OK 键】,后厨打印机会即时打印出该餐台下客人的点菜 单明细。

查询主推菜:按数字键【5】或将光标移动到"查询主推菜" 按【OK 键】发送查询请求,计算机收到请求后将返回当前 系统中的主推菜品,以方便服务员为客户推荐菜品。

查询急推菜: 按数字键【6】或将光标移动到"查询急推菜" 按【OK 键】发送查询请求,计算机收到请求后将返回当前 系统中的急推菜品,以方便服务员为客户推荐菜品。

坦单: 按数字键【7】或将光标移动到"埋单"按【OK 键】 进入埋单界面。在此界面中输入餐台号及打折标准按【OK 键】发送,计算机接收消息后,将对此餐台做埋单处理。

回单录入:按右方向键翻到下一页后,按数字键【1】或将光 标移动到"回单录入"按【OK 键】讲入回单录入界面。在 此界面首先录入餐台号发送到计算机,计算接接收到此消息 后,将返回当前餐台的所有已点菜品,服务员可在返回的菜 品种录入客人剩余的菜品百分比,录入完毕后按【OK 键】 发送到计算机。计算机接收后将完成对菜品的统计。此功能 主要用于统计客人生菜比例,以此来判断某些菜品的受欢迎 程度。

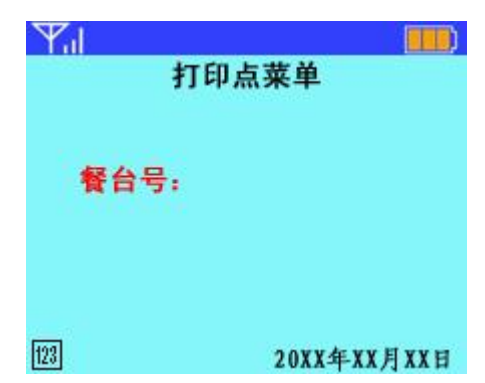

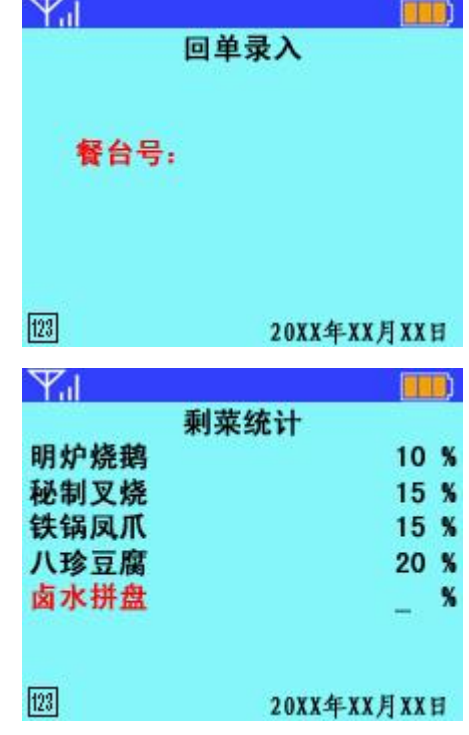

**33**

## <span id="page-36-0"></span>注意事项

#### <span id="page-36-1"></span>使用点菜器的注意事项

- ❖ 点菜器所使用的是国际业余频段 433MHZ,使用时应避免与其它同频段的无线通信设 备(如:对讲机、汽车遥控等)使用相同频段,否则会使无线通信受到干扰,影响通信 质量。(设置使用频段请参照附录 2)
- ❖ 点菜器只能使用经认可的专用电池和充电器,请勿使用不配套产品。
- ❖ 请勿自行拆卸、改装机器,非专业人员对机器的处理会损坏机器。
- ❖ 请勿用外力撞击、敲打机器,以免毁坏机器内部器件。
- ❖ 本点菜器不具备防水性能,请保持其干燥。
- ❖ 不使用点菜器时请及时关机;取出电池时要先关机再取电池。
- ❖ 请勿将点菜器长期置于高温、潮湿环境中,否则会缩短电子器件的使用寿命、毁坏电路 板。
- ❖ 清洁点菜器时应先关机,将电池取出,使用柔软的干布擦拭,禁止使用清洁液、强力洗 涤剂或烈性化学制品清洗。
- ❖ 包装成箱的设备应放在通风、干燥的地方存储,库房温度应保持在 0℃~40℃,湿度≤ 75%,且无腐蚀性气体。

#### <span id="page-37-0"></span>使用电池的注意事项

- ❖ 电池充电时建议充电 6-10 个小时,充电器指示绿灯亮即充满。
- ❖ 完全充电的电池长时间搁置不用,电池本身在一段时间后会放电。
- ❖ 安装电池时,动作应轻柔,切勿强行安装;安装时要特别注意电池的定位指示。
- ❖ 电池应单独存放,远离导电物质,以免电池短路。
- ❖ 切勿使用任何受损的电池或充电器,以免发生危险。
- ❖ 温度过高或过低都会影响电池的充电能力,电池连续充电不能超过 24 小时。
- ❖ 电池使用环境温度应在零下 10 至零上 35 度之间,否则将会导致电量不稳定。
- ❖ 电池在多次充电、放电使用后,会逐渐缩短使用寿命,当电池工作时间明显缩短时,请 尽快更换指定型号的新电池。
- ◆ 请勿随意丢弃电池, 切勿随意拆卸改装电池, 切勿把电池投入火中。
- ❖ 请按当地规定处理电池(如回收),请勿将电池作为一般生活垃圾处理。
- ❖ 使用充电器的注意事项
- ◆ 请使用 220V 交流电, 以保证充电安全。
- ❖ 非专业人员切勿自行拆卸、改装充电器,以免造成电击或充电器损坏。
- ◆ 充电器不用时, 请切断电源。电池过长时间充电会影响充电器使用寿命。
- ❖ 受损充电器请勿使用。
- ❖ 请不要在温度过高或过低,阳光过强的环境下充电,以免发送危险。
- ❖ 请勿在潮湿、多灰尘或其他影响充电器正常工作的恶劣环境下使用。
- ❖ 请勿与大功率设备使用同一线路充电。

## <span id="page-38-0"></span>附录

#### <span id="page-38-1"></span>附录 **1**:汉字输入法使用说明

拼音输入法

按【#】键切换输入法,如果需要输入相应的汉字,那么在数字键盘上标示有相应的拼 音字母,只需要按下标有该字母的按键,屏幕上的拼音会随之不断变化,屏幕最下方显示 所出现的汉字,如果该汉字拼音不是您所需要的,请用【上下】方向键选择所需要的汉字 拼音。找到所需拼音后,按数字键【1】,在显示出的汉字上方会出现对应的数字,选择所 需汉字对应的数字键即可录入汉字;若该字没有出现在第一屏,则按【右】方向键翻到下 一页,按对应的数字键选择即可。

若输入错误,可按【\* ←】键删除,继续按上面提示操作输入。

若需输入标点符号,先按数字键【0】显示标点符号,再按数字键【1】,然后按数字键 选择标点符号;若该屏没有,按【右】方向键翻到下页,按对应的数字键选择即可。

#### 笔画输入法

按【#】键切换到笔画输入法,输入汉字的顺序笔画,可在屏幕下方显示出所需要的汉 字,最多可输入六个笔画。找到对应的汉字后,按数字键【6】,在显示出的汉字上方会出 现对应的数字,按对应的数字键即可录入汉字。若此页没有所需要的汉字,按方向键翻页 (上/左键上翻页、下/右键下翻页)找到需要的汉字。

若输入错误,可按【\* ←】键删除,继续按上面提示操作输入。

若需输入标点符号,可按数字键【0】显示标点符号,然后按数字键【6】再通过选择 数字键选择所需的标点符号;若该屏没有,按方向键翻页,再按对应的数字键选择即可。

**36**